# **How to Add an Entity Contact on any Entity Type**

Once an entity is saved, an entity contact will be created as well and will become the default contact.

## **Here is how to Add Another Contact on Contacts tab:**

- 1. Open the entity record.
- 2. Click the **Contacts** tab then click **Insert** button
- 3. Enter the necessary details on the screen. Note that **Full Name** fields are required

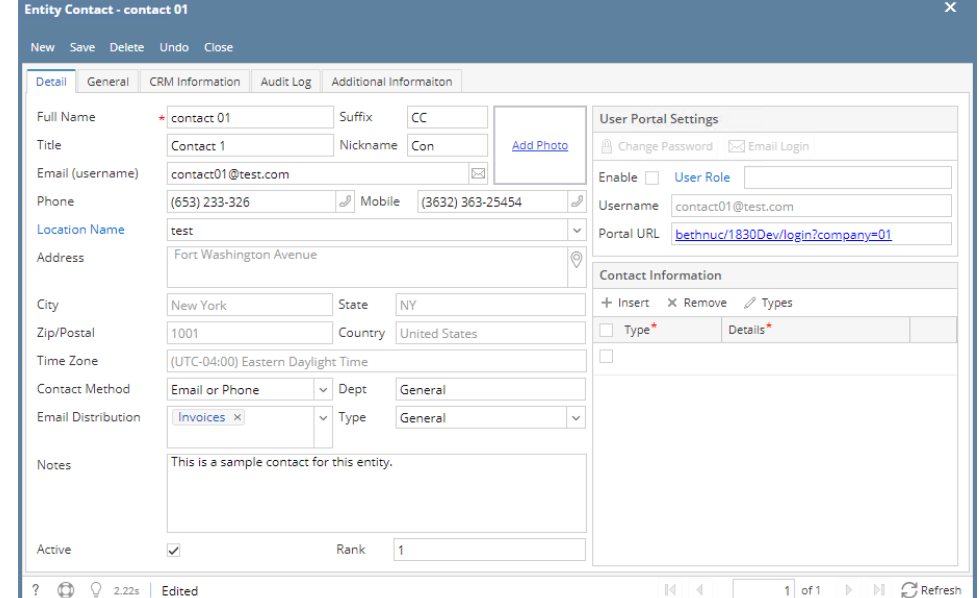

- 4. Click the **Save** toolbar button
- 5. The created contact will be available on the selection of default contact on **Entity** tab.
- 6. When the created contact is selected, **Contact Name**, **Suffix**, **Phone**, **Email**, **Mobile,** and **Contact Information** fields will be updated as well.

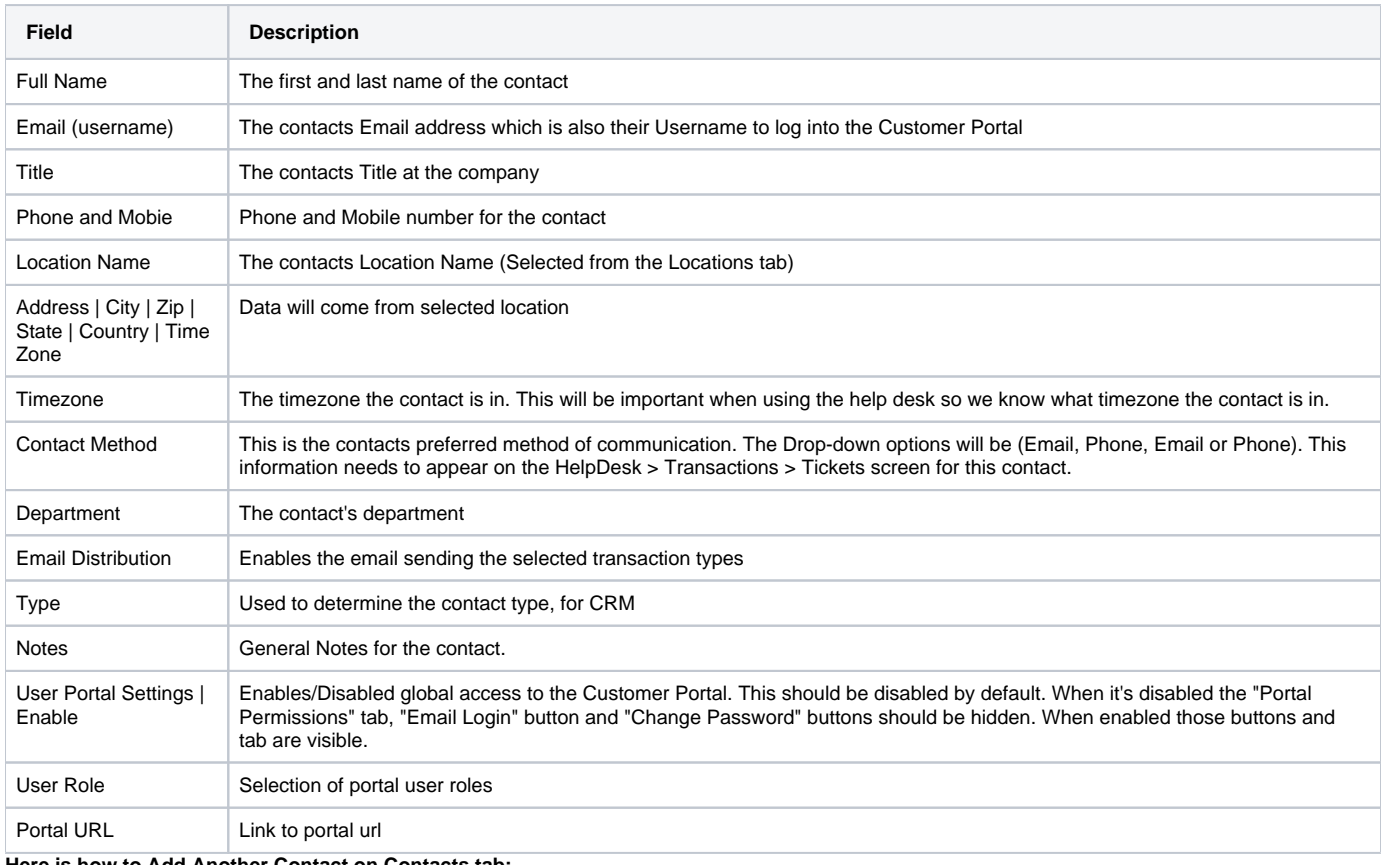

**Here is how to Add Another Contact on Contacts tab:**

## 1. Open the entity record.

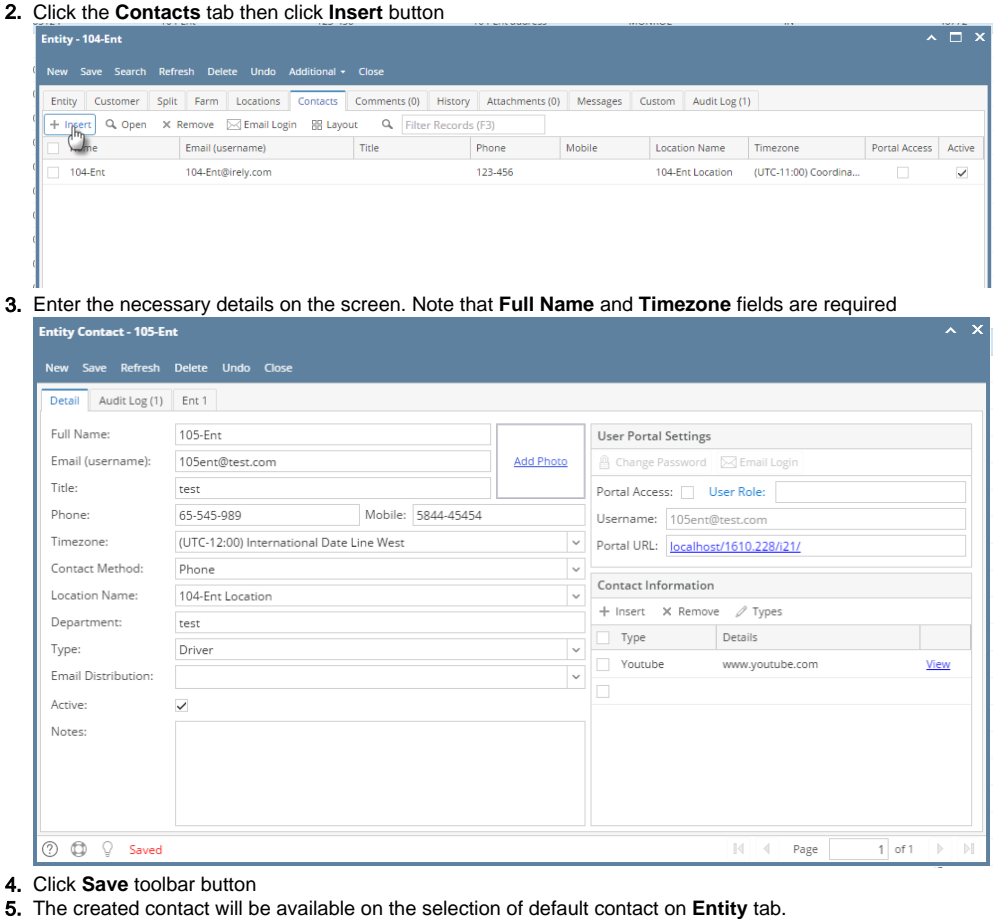

#### Entity Customer Split Farm Locations Contacts Comments (0) History Attachments (0) Messages Custom Audit Log (1) Name: 104-Ent Phone: 123-456 Email:  $\boxtimes 104$ -Ent@irely.com Contact Name | 104-Ent  $105-Fnt$ 104-Ent Location Origination Date: 03/28/2016 Contact Information  $104$ -Ent + Insert  $\chi$  Remove  $\varnothing$  Types 104-Ent address  $\Box$  Type Details  $\sim$  City: Zip/Postal: 46772 **MONROE** State/Province: Country: Inited States  $\mathbf{IN}$  $\backsim$

6. When the created contact is selected, **Contact Name**, **Phone**, **Email**, **Mobile, Timezone** and **Contact Information** fields will be updated as well.

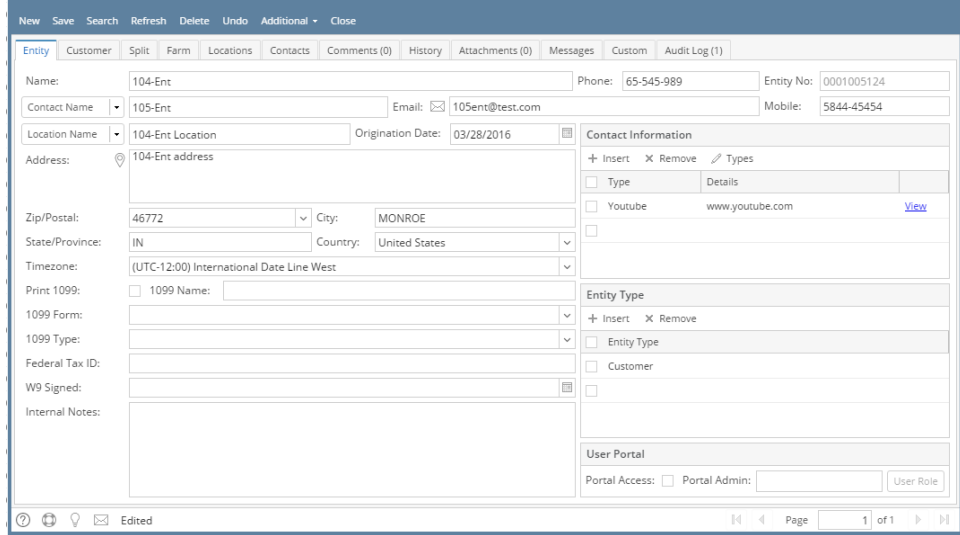

## **Here is how to Add Another Contact on Contacts tab:**

1. Open the entity record.

Ш

2. Click the **Contacts** tab then click **Insert** button

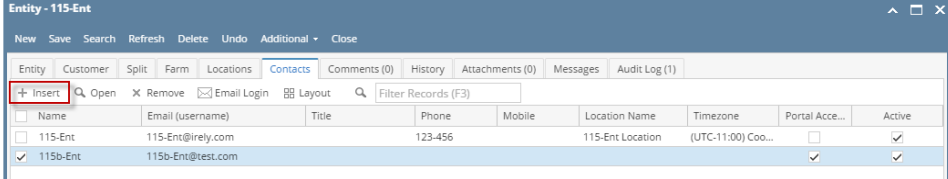

### 3. Enter the necessary details on the screen. Note that **Full Name** field is required

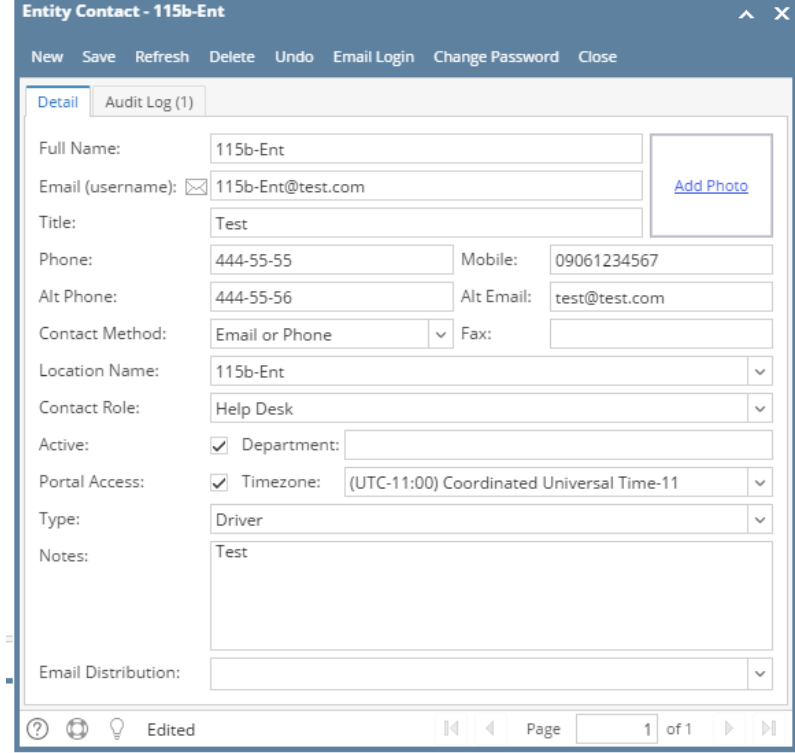

4. Click **Save** toolbar button

5. The created contact will be available on the selection of default contact on **Entity** tab.

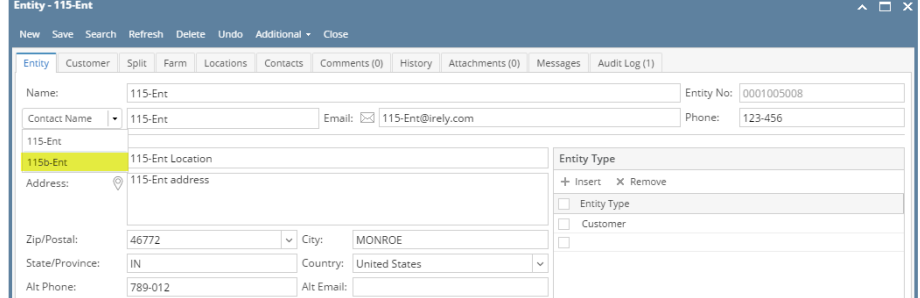

6. When the created contact is selected, **Contact Name**, **Phone**, **Email**, **Mobile, Alt Phone, Alt Email and Timezone** and fields will be updated as well.

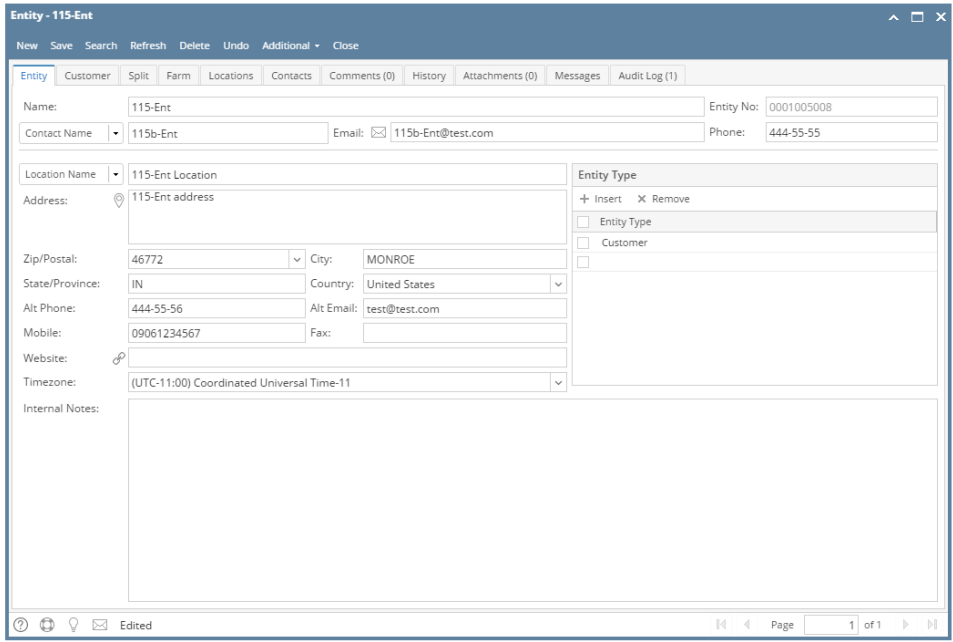